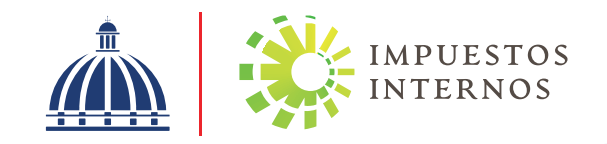

# Instructivo

Declaración Jurada del Impuesto Sobre la Renta (ISR) de Personas Jurídicas (IR-2), Anexos y del Impuesto a los Activos (ACT) por la Oficina Virtual

# Declaración Jurada del Impuesto Sobre la Renta (ISR) de Personas Jurídicas (IR-2), Anexos y del Impuesto a los Activos (ACT) por la Oficina Virtual

El Impuesto Sobre la Renta (ISR) es un impuesto anual que se aplica a toda renta, ingreso, utilidad o beneficio obtenido por las Personas Jurídicas o Sociedades, en un período fiscal determinado. Este impuesto debe ser presentado por:

- Sociedad de Responsabilidad Limitada (SRL)
- Empresa Individual de Responsabilidad Limitada (EIRL) y Negocio de Único Dueño
- Sociedades Anónimas (SA)
- Sociedad Anónima Simplificada (SAS)
- Entre otras

El Formulario IR-2 (y Anexos) es una declaración jurada, es decir, un documento en formato de formulario, impreso o electrónico, donde las personas jurídicas declaran los ingresos y beneficios de sus operaciones, dando constancia de los bienes y servicios prestados por su actividad económica, así como del patrimonio de la entidad al cierre del ejercicio fiscal.

La tasa aplicable es de un 27% sobre la Renta Neta Imponible.

# Dónde declarar y pagar

Los contribuyentes Personas Jurídicas o Sociedades pueden presentar su declaración jurada mediante las siguientes vías:

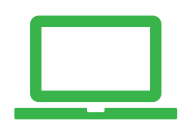

Por la Oficina Virtual, a través del portal DGII www.dgii.gov.do de manera interactiva (en línea). Cuando tenga algún inconveniente para presentar la declaración por la Oficina Virtual, debe dirigirse a la Administración Local que le corresponda.

# Fechas de presentación de la Declaración Jurada

Las sociedades están en la obligación de declarar y pagar dentro de los 120 días contados a partir de su fecha de cierre, según como se detalla en el próximo cuadro:

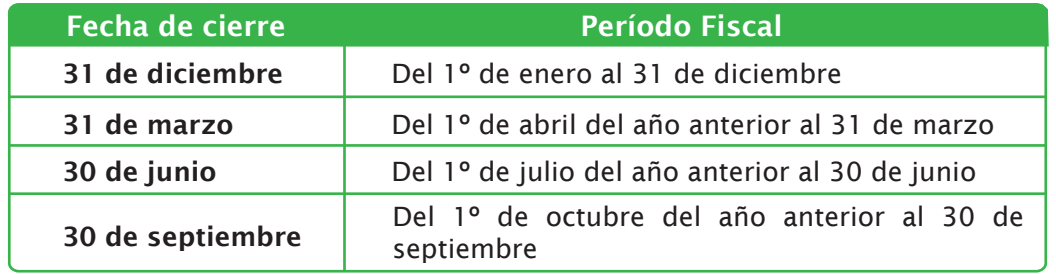

Nota: Cuando el día límite de presentación o pago es feriado, la fecha será el día laborable siguiente.

Para realizar el pago del ISR los contribuyentes tienen tres opciones:

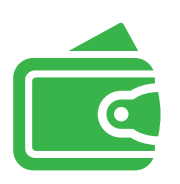

Pagos en línea por internet: BDI, BHD León, Popular, Progreso, BanReservas, Citigroup, López de Haro, Santa Cruz, Promérica, Banesco, Lafise, Scotiabank, Bancamérica, Asociación Popular de Ahorros y Préstamos.

Vía Ventanilla: BDI, BHD León, Popular, Progreso, BanReservas, Citigroup, López de Haro, Santa Cruz, Promérica, Banesco, Lafise, Scotiabank, Bancamérica, Vimenca, Ademi, Asociación Cibao de Ahorros y Préstamos, Asociación La Nacional de Ahorros y Préstamos, Banco Empire, Banco Caribe, Banco Alaver.

Administraciones Locales

#### Información importante:

- Todos los contribuyentes Personas Jurídicas deberán completar de manera obligatoria los anexos incorporados al IR -2 (H-1 y H-2), en cada declaración jurada que presenten, para identificar al beneficiario final\*. Si no existe cambio en la información del Beneficiario Final o de otros datos en la declaración jurada anterior, se debe registrar la información en la última casilla del Anexo H-2.
- El incumplimiento con este requerimiento, constituye una violación de sus deberes formales como contribuyente, conforme lo establecen los artículos 253 y 254 del Código Tributario y es susceptible a las sanciones indicadas en el artículo 257 del citado Código.
- Los fideicomisos registrados con la actividad económica "Administración de fideicomisos" al momento de realizar la presentación del IR-2, deberán completar el Anexo A1 o Balance General (Manufactura, Comercio, Agropecuaria, Hoteles y Afines). Deben utilizar este anexo para remitir las informaciones correspondientes a los activos, pasivos y patrimonio de las fiduciarias de objeto exclusivo.
- El Artículo 36 de la Ley 225-20 establece que a partir del ejercicio fiscal 2021, toda persona jurídica, institución pública o privada, domiciliada en el territorio nacional, deberá presentar y pagar una contribución especial obligatoria en base a sus ingresos, independientemente de que perciban o no beneficios. Para esto deberá presentar a través de la Oficina Virtual su Declaración de Renta anual y de acuerdo a la información reportada en esta, la "Declaración de Oficio para el pago de Contribución por Gestión y Coprocesamiento de Residuos Sólidos (CRS)" vendrá completada de manera automática.

#### \*Para identificar el Beneficiario Final, según aplique:

- Beneficiario Final por Control Accionario: se conoce como la(s) Persona(s) Física(s) que ejerce(n) el control efectivo final sobre una Persona Jurídica o tenga(n) como mínimo el 20% de capital de la Persona Jurídica.
- Beneficiario Final por Control Efectivo: se conoce como la(s) Persona(s) Física(s) que sin perjuicio de poseer directa o indirectamente una participación inferior al 20% en la sociedad o a través de una cadena de control ejerza el control efectivo de la sociedad o entidad jurídica declarante.

Pasos a seguir para enviar la Declaración de ISR Personas Jurídicas (IR-2), Anexos y del Impuesto a los Activos (ACT) por la Oficina Virtual

Paso 1. Ingrese al Portal DGII www.dgii.gov.do, y pulse en la sección "Oficina Virtual".

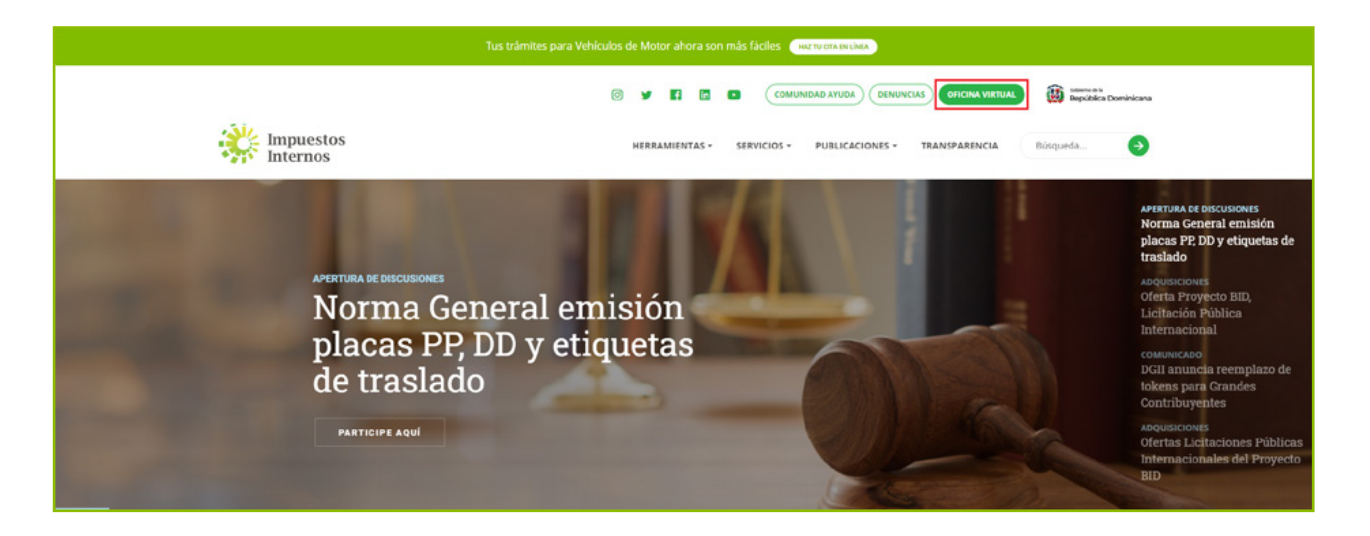

Paso 2. En "Usuario" digite el RNC o Cédula, en "Clave" coloque la contraseña, luego pulse el botón "Entrar". En caso de que aplique, el sistema le pedirá que digite un número de la tarjeta de códigos o el código de seguridad que aparece en el token o en el Soft-Token y al finalizar, pulse "Continuar".

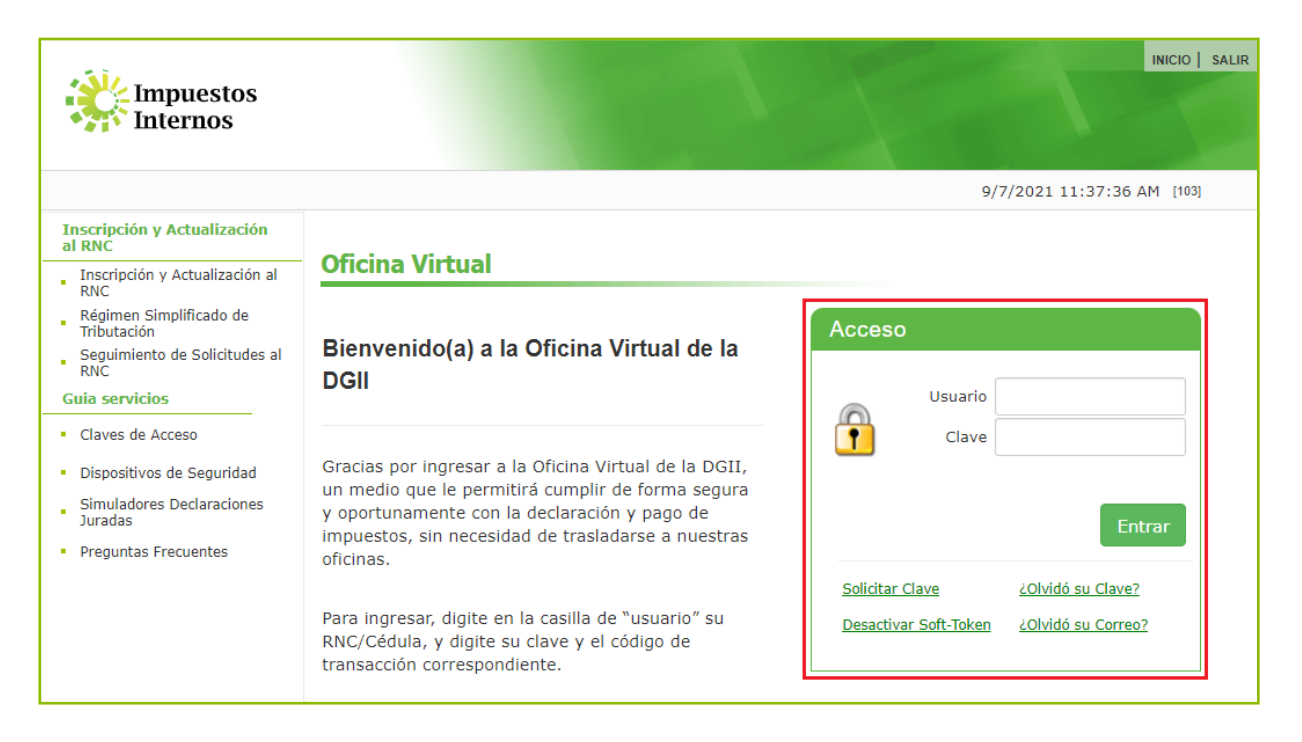

Paso 3. En el menú "Declaraciones Juradas", seleccione "Declaración Interactiva" y pulse la opción "IR-2 Declaración Jurada de Sociedades/ANEXOS".

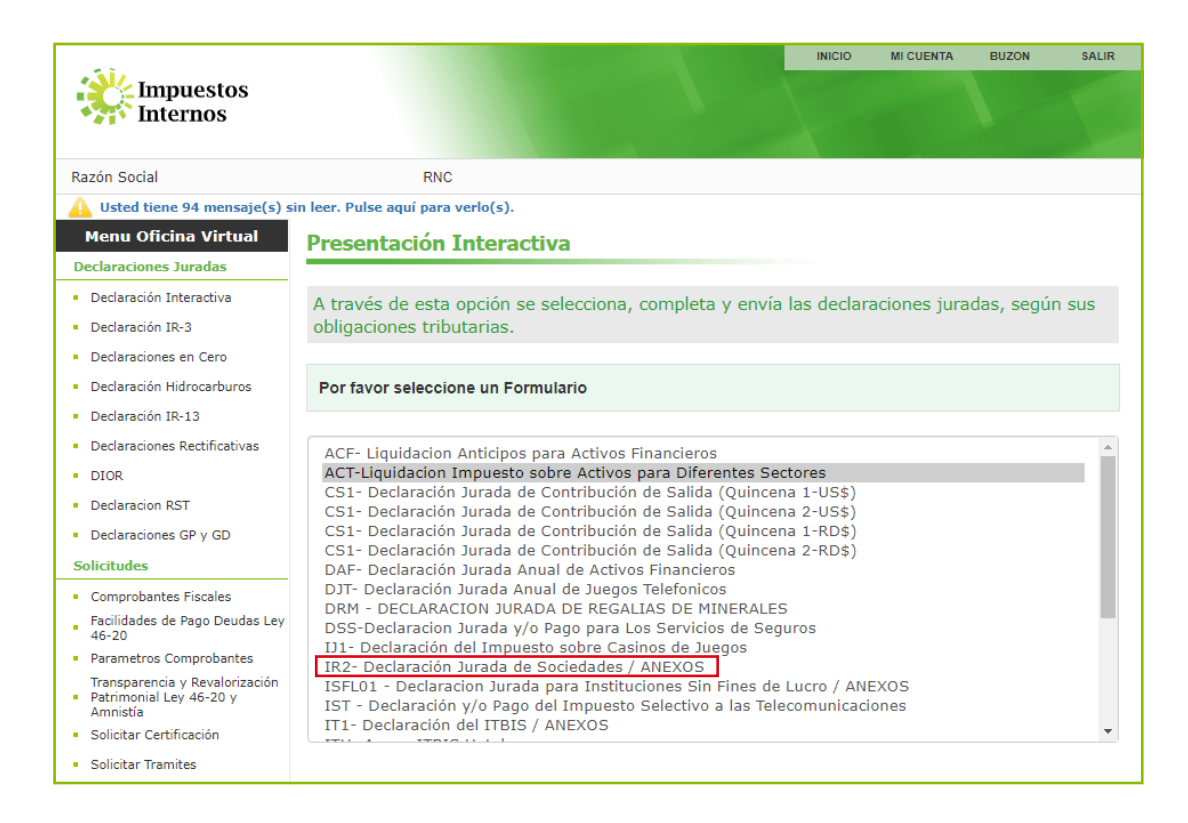

Paso 4. Digite el año a declarar y pulse "Continuar".

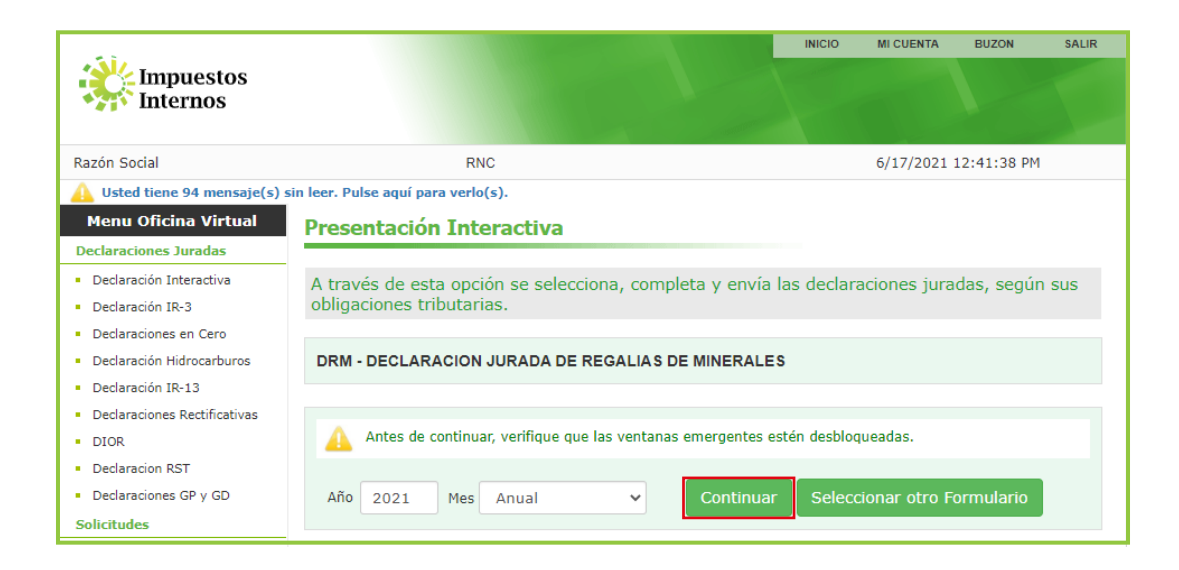

Paso 5. El sistema le solicitará que digite el código desplegado en el Soft-Token,Token o en la tarjeta de códigos (según aplique). Luego pulse el botón "Continuar".

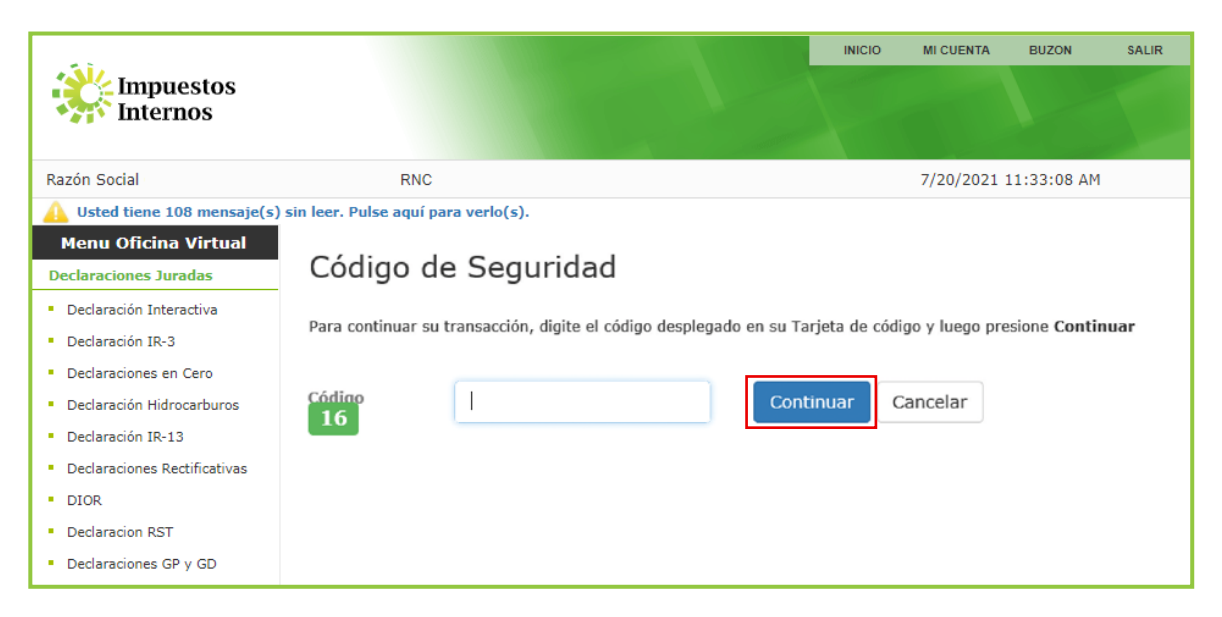

Paso 6. En "Anexos requeridos" visualizará el orden secuencial en que deben ser presentados los Anexos del IR-2 que le corresponden de acuerdo al sector económico al que pertenece. Estos deben ser enviados previamente a la presentación del IR-2.

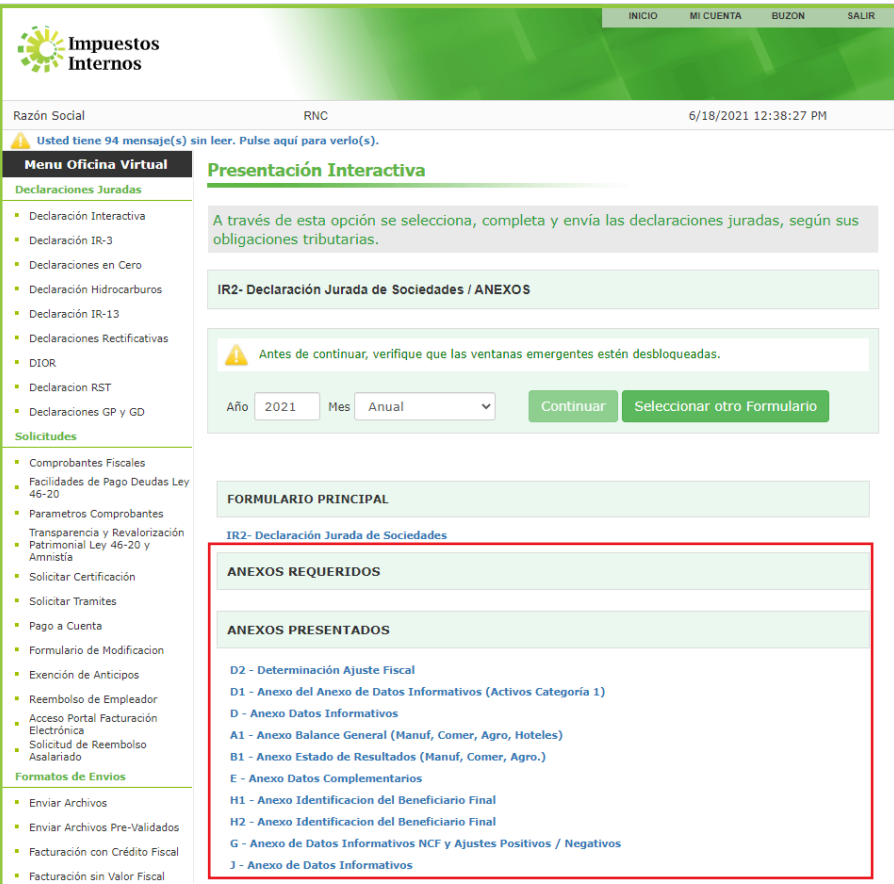

#### Notas:

- Automáticamente un anexo sea completado y enviado, pasará de la sección "ANEXOS REQUERIDOS" a "ANEXOS PRESENTADOS".
- Debe enviar los anexos en el orden correspondiente, de lo contrario, el sistema le mostrará un mensaje de error, indicando el que le corresponde enviar.

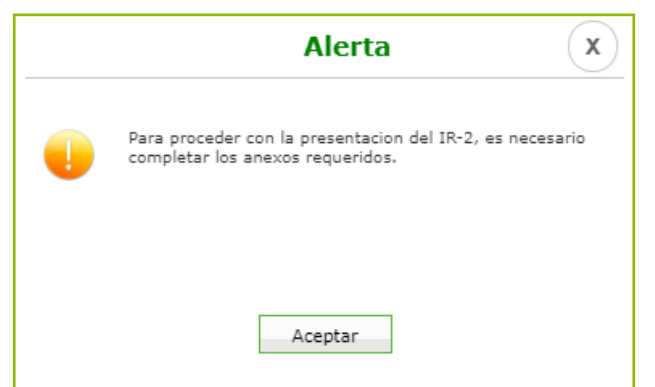

Alerta: Si intenta enviar el IR-2, antes de los Anexos correspondientes, el sistema le dará el siguiente mensaje: "Para proceder con la presentación del IR-2, es necesario completar los anexos requeridos."

Paso 7. Complete los anexos en el orden indicado y al finalizar cada uno, pulse el botón "Enviar Documento". El sistema presentará un cuadro con la siguiente pregunta: "¿Está seguro de enviar el documento?", de ser así, presione "OK".

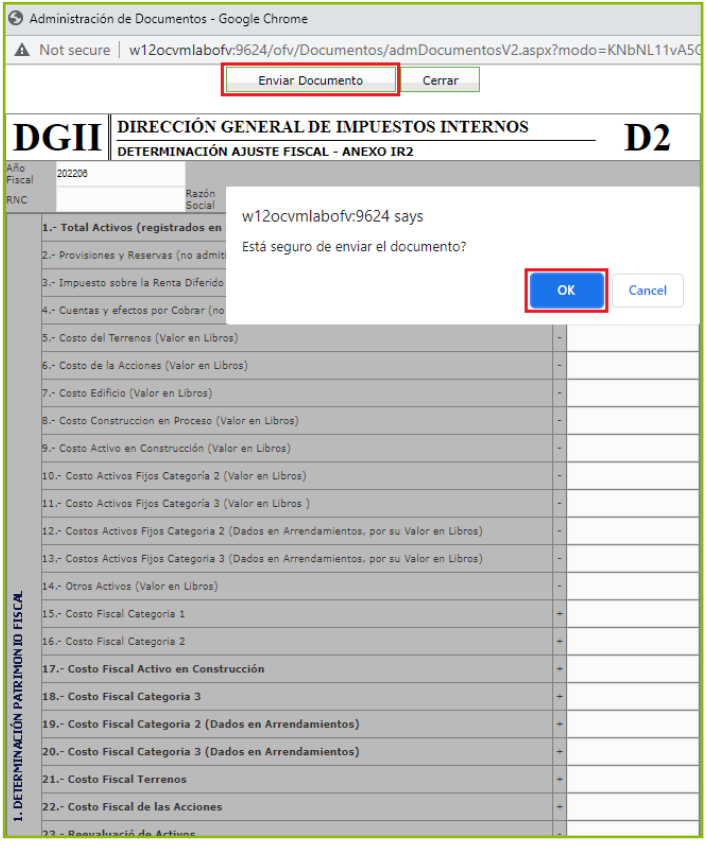

Notas:

- Los anexos después de enviados pueden ser modificados tantas veces sea necesario, siempre que no haya presentado el IR-2.
- Las casillas que están vinculadas con algún anexo, vendrán completadas automáticamente y si se coloca encima de la misma, verá un mensaje indicando de dónde proviene dicho valor.

Paso 8. Luego de enviado cada formulario, el sistema mostrará un número de recepción del documento. Puede imprimir la constancia del envío de cada uno, pulsando "Imprimir Constancia".

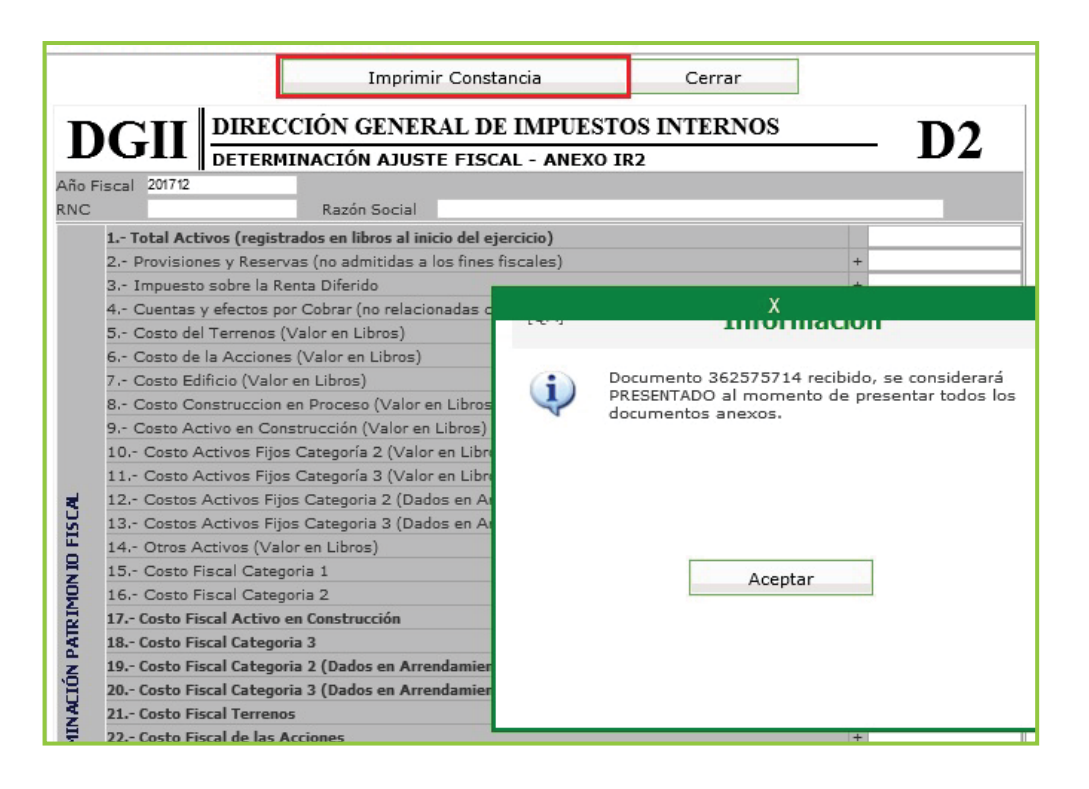

#### Notas:

- La declaración se considerará totalmente presentada, luego de enviados todos los anexos y el Formulario IR-2.
- Para realizar la declaración de los formularios restantes, deberá seguir los mismos pasos.

Alerta: Debajo del formulario completado podrá visualizar los anexos que le restan por enviar.

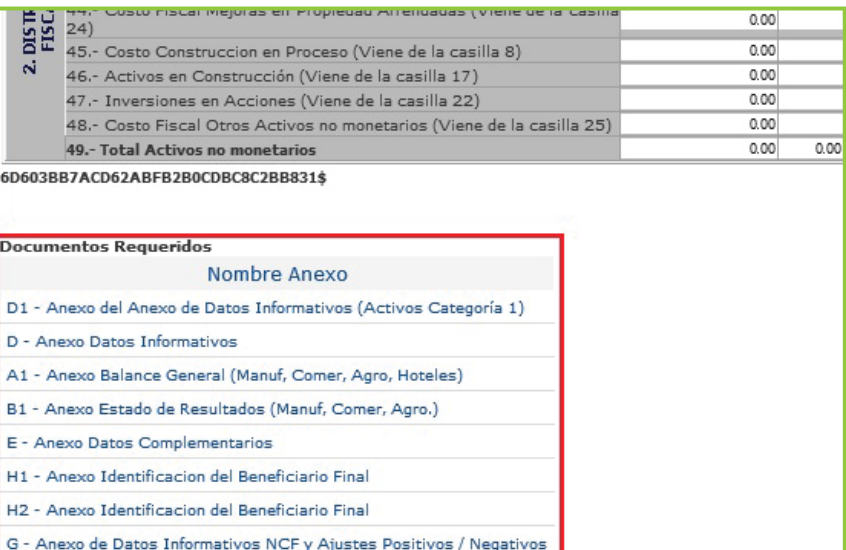

J - Anexo de Datos Informativos

Alerta: Al digitar valores en las partidas Costos/Gastos de los Anexos B y D, diferente a lo reportado en los Formatos 606, el sistema le advertirá sobre la diferencia, con el mensaje que se ve en la siguiente imagen:

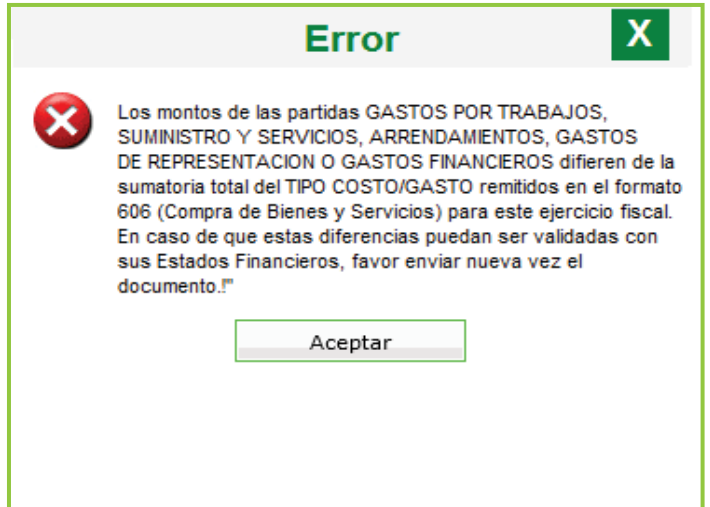

#### Información importante:

- El contribuyente debe pulsar "Aceptar" para proceder a comparar los valores por Tipo Costo/Gastos en sus envíos del Formato 606 con los datos remitidos en el anexo correspondiente y podrá pulsar "Enviar documento" nuevamente cuando verifique que dichas diferencias pueden ser validadas y sustentadas en sus Estados Financieros.
- Si luego de pulsar "Aceptar" el contribuyente modifica algún valor de la declaración el mensaje saldrá nuevamente, siempre y cuando la validación detecte que no coincide con la suma.

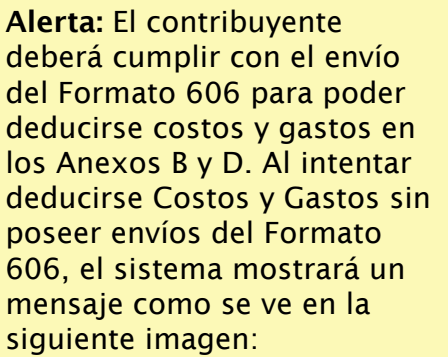

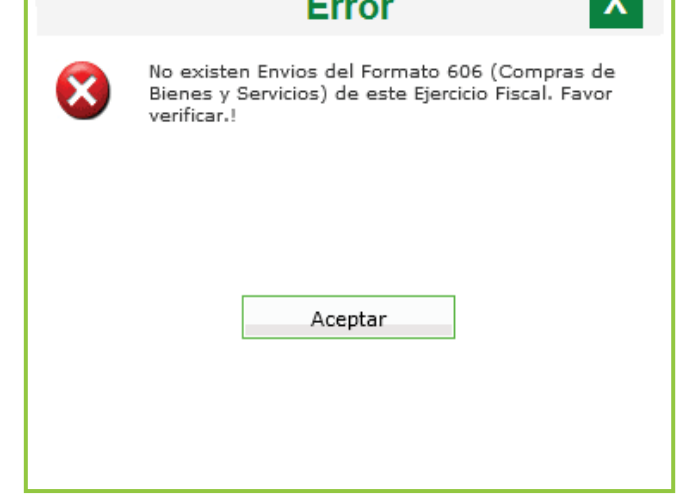

<u>the second contract of the second contract of the second contract of the second contract of the second contract of the second contract of the second contract of the second contract of the second contract of the second con</u>

### Paso 9. Al finalizar el envío del IR-2, debajo del formulario podrá visualizar la autorización de pago y las cuotas correspondientes del anticipo.

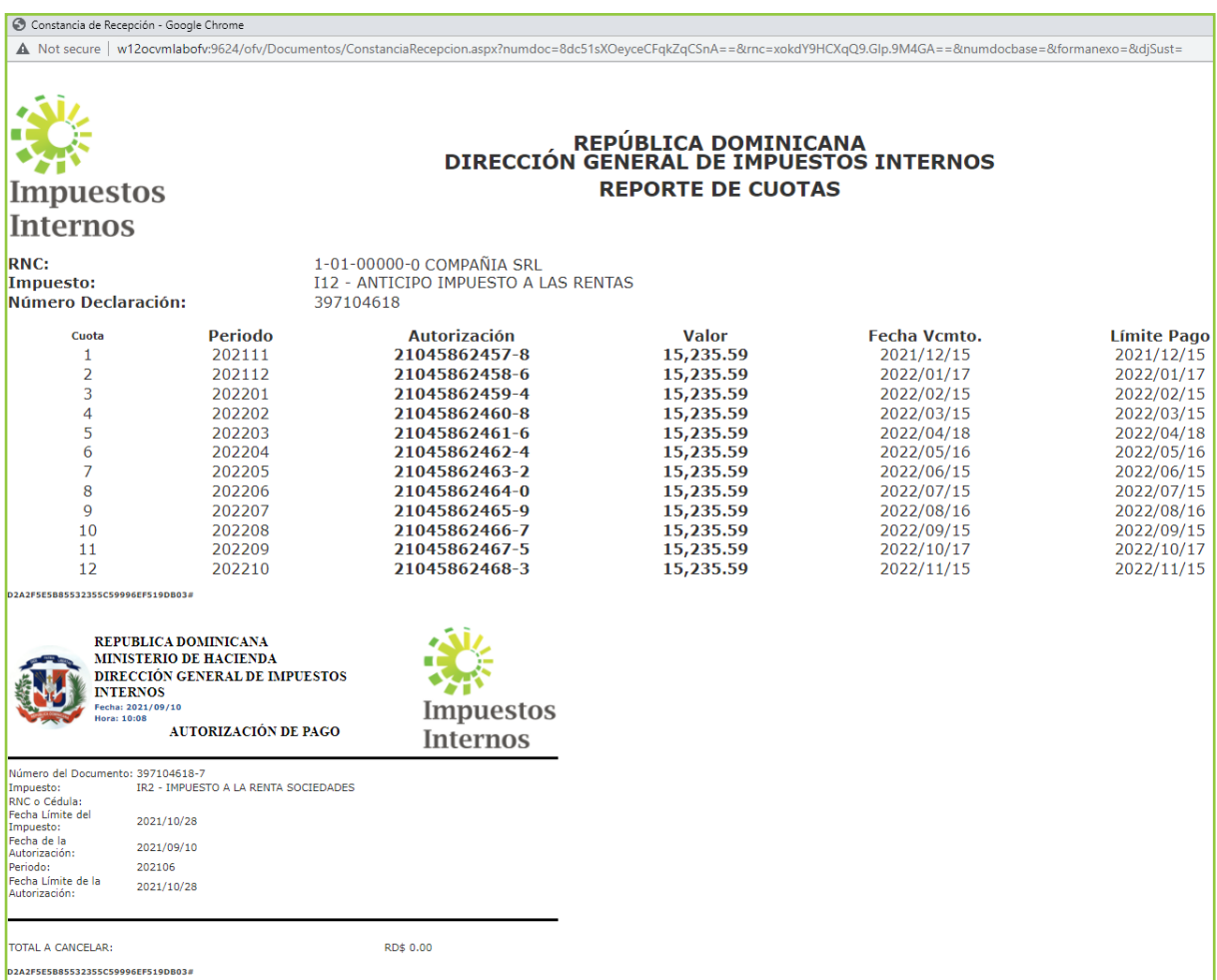

Paso 10. El sistema le presentará una alerta informando que "Debe presentar la Declaración de Activo para poder continuar. Formularios pendientes: 2", pulse en "Haga clic aquí para continuar". La declaración le aparecerá de manera automática.

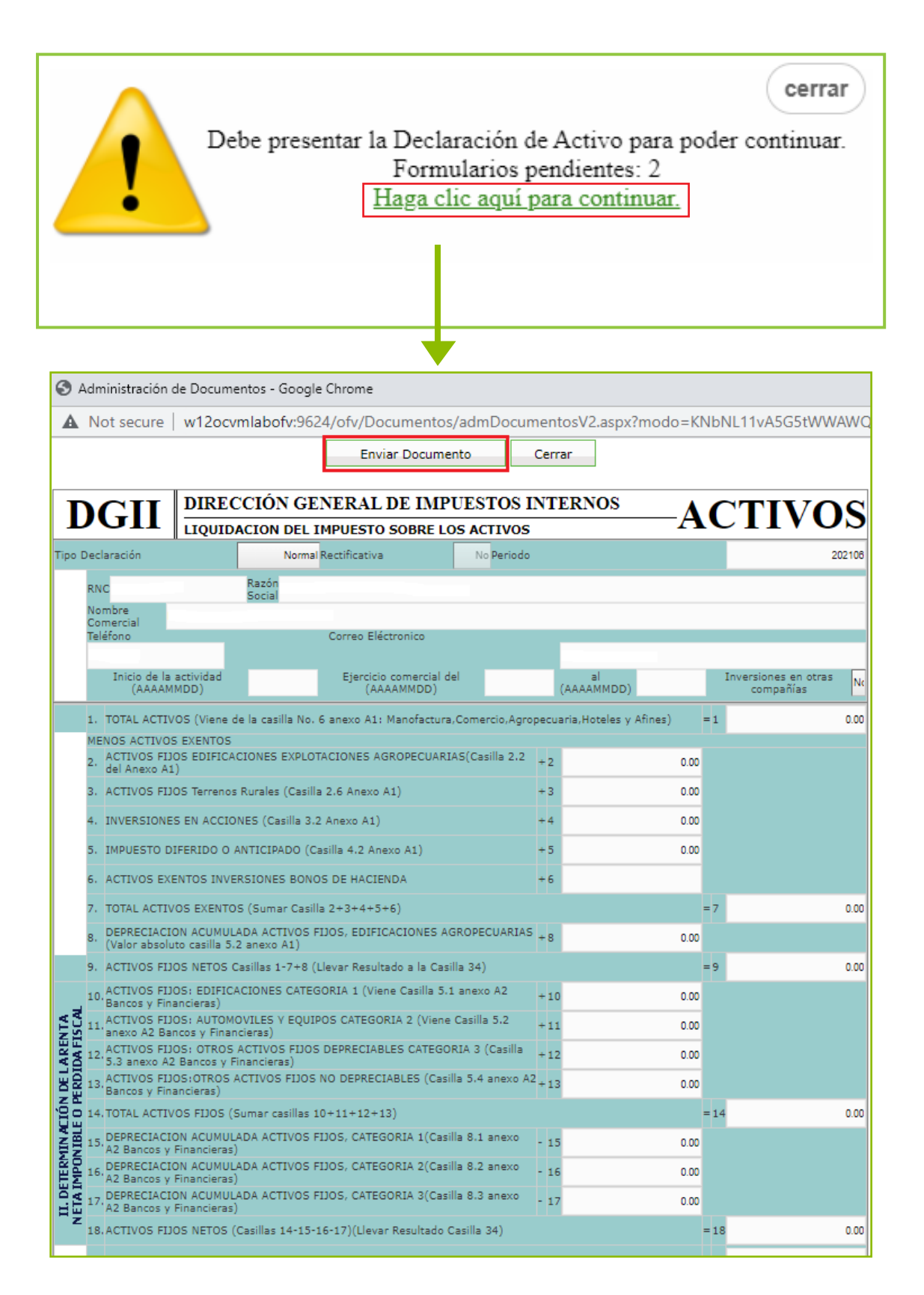

Paso 11. Luego de presentar la Declaración de Activos, el sistema le presentará una alerta informando que "Debe presentar la Declaración de Residuos Sólidos para poder continuar. Formularios pendientes: 1", pulse en "Haga clic aquí para continuar".

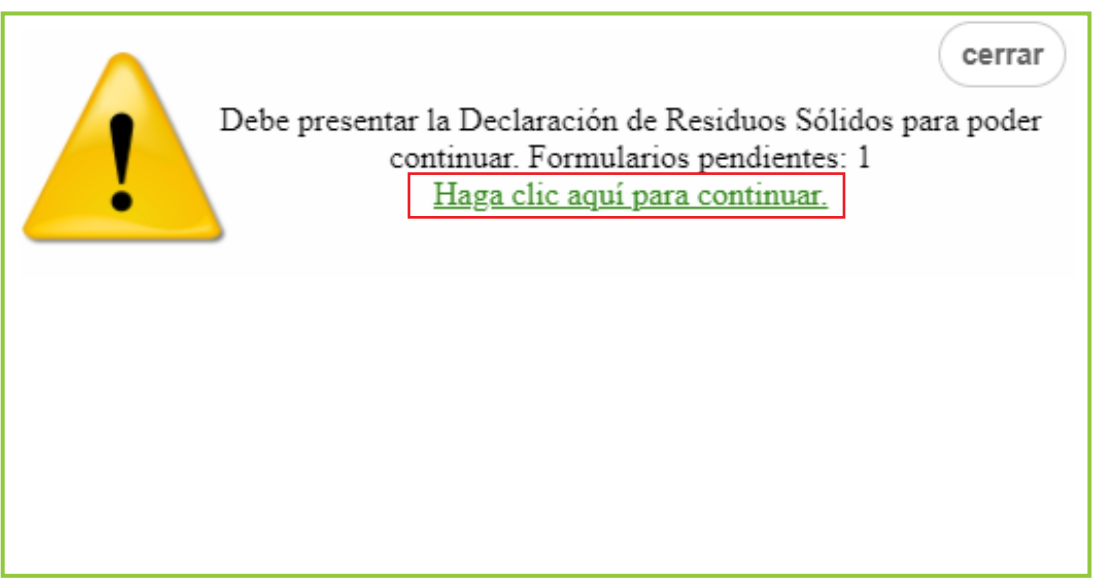

Paso 12. Le aparecerá pre-llenado el "Formulario para la Declaración de Oficio para el pago de la Contribución por Gestión y Coprocesamiento de Residuos Sólidos", confirme los datos presentados y pulse "Enviar Documento".

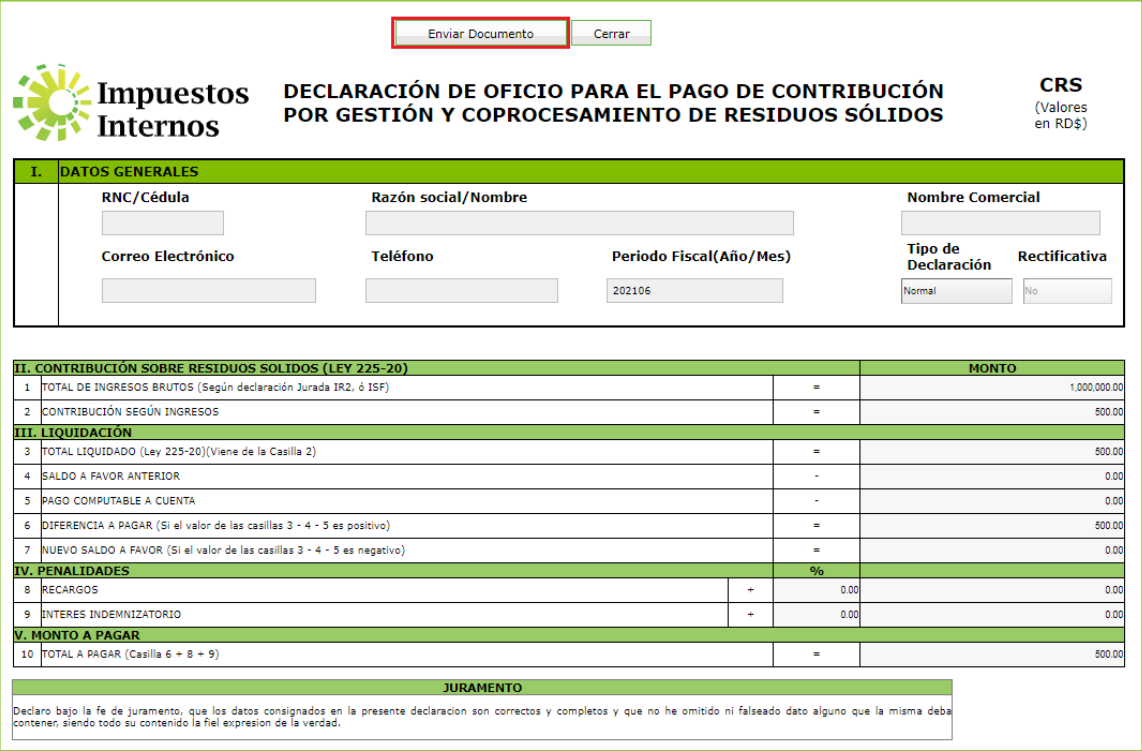

Paso 13. Al finalizar, el sistema le presentará un mensaje informando el número de documento y/o constancia de la presentación.

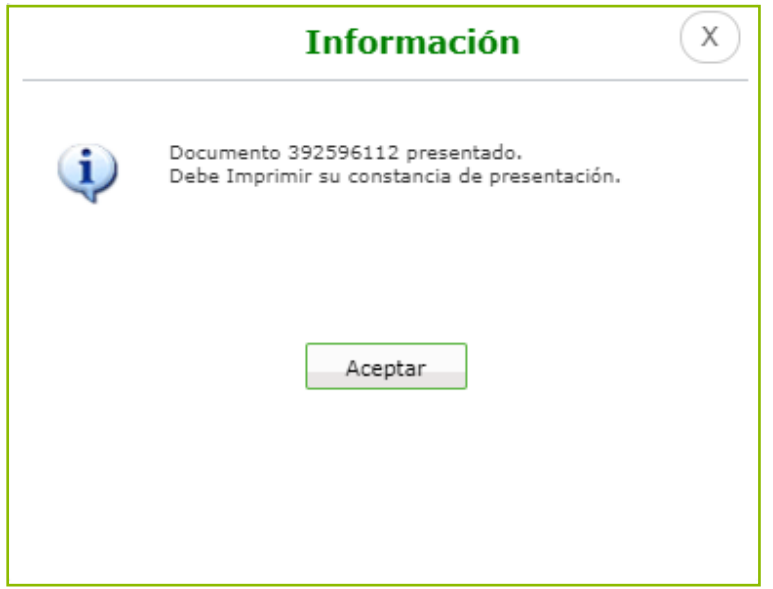

Paso 14. Luego de completado el proceso, puede visualizar su autorización de pago inmediatamente, justo debajo de la declaración.

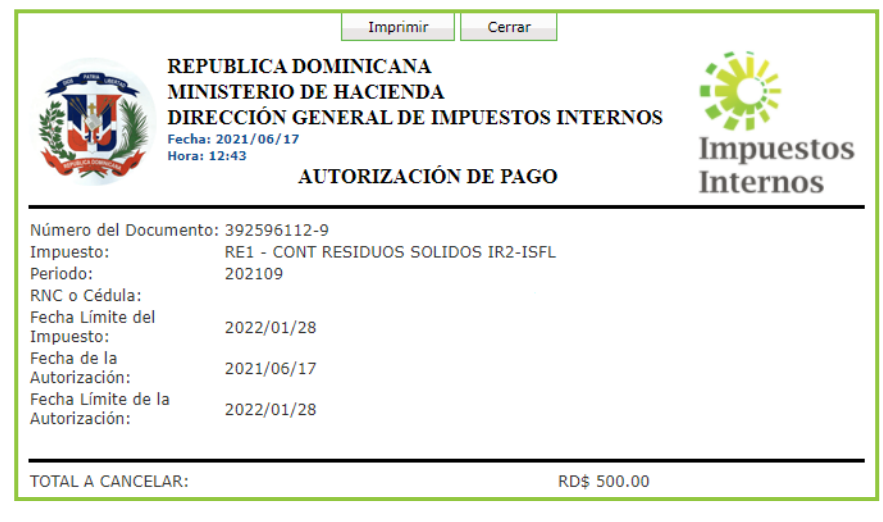

*Importante:*

*También puede visualizar su autorización, por la opción "Consultas", seleccionando "Autorizaciones de Pago".*

# Anexos a presentar de acuerdo a la actividad económica del contribuyente

# Manufactura, Comercio, Agropecuaria

- Determinación de Ajuste Fiscal (anexo D2)
- Datos Informativos (anexo D1)
- Datos Informativos (anexo D)
- Balance General (anexo A1)
	- Estado de Resultados (anexo B1)
	- Datos Complementarios (anexo E)
	- Identificación del Beneficiario Final y Actualización de Datos (Anexos H1 y H2)
	- Ajustes Fiscales (anexo G)
	- Datos Informativos (anexo J)

# Hoteles y Afines

- Determinación de Ajuste Fiscal (anexo D2)
- Datos Informativos (anexo D1)
- Datos Informativos (anexo D)
- Balance General (anexo A1)
- Estado de Resultados (anexo B4)
	- Datos Complementarios (anexo E)
	- Identificación del Beneficiario Final y Actualización de Datos (Anexos H1 y H2)
	- Ajustes Fiscales (anexo G)
	- Datos Informativos (anexo J)

# Bancos y Financieras

- Determinación de Ajuste Fiscal (anexo D2)
- Datos Informativos (anexo D1)
- Datos Informativos (anexo D)
- Balance General (anexo A2)
	- Estado de Resultados (anexo B2)
	- Datos Complementarios (anexo E)
	- Identificación del Beneficiario Final y Actualización de Datos (Anexos H1 y H2)
	- Ajustes Fiscales (anexo G)
	- Datos Informativos (anexo J)

# Compañías de Seguros

- Determinación de Ajuste Fiscal (anexo D2)
- Datos Informativos (anexo D1)
- Datos Informativos (anexo D)
- Balance General (anexo A3)
- Estado de Resultados (anexo B3)
- Datos Complementarios (anexo E)
- Identificación del Beneficiario Final y Actualización de Datos (Anexos H1 y H2)
- Ajustes Fiscales (anexo G)
- Datos Informativos (anexo J)

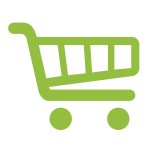

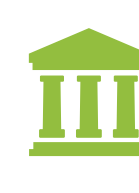

# dgii.gov.do

(809) 689-3444 desde cualquier parte del país. informacion@dgii.gov.do

> IMPUESTOS INTERNOS Septiembre 2021

Publicación informativa sin validez legal

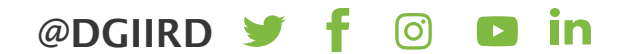